#### **1**、下载安装超星学习通

目前,超星学习通支持 Android 和 iOS 两大移动操作系统。下载安装超星学习通前,请确定您的设备符合系统 要求。

可以通过以下途径下载安装超星学习通:

(1) 扫描下面的二维码, 转到对应链接下载 App 并安装(如用微信扫描二维码请选择在浏览器打开)。

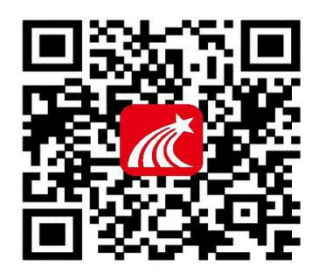

(2)移动设备浏览器访问链接:http://app.chaoxing.com/,下载并安装 App。

(3)应用市场搜索"学习通",下载并安装。

注意: Android 系统用户通过(2)(3)两种方式下载安装时若提示"未知应用来源",请确认继续安装;iOS 系统用户安装时若提示"未受信任的企业:级开发者",请进入设置-通用-描述文件,选择信任 Beijing Shiji Chaoxing Information Technology Development Co., Ltd.。

### **2**、注册、登录学习通

对于首次使用学习通的同学,需要注册并绑定学号才能正常学习哦!

之前使用过学习通的、并且学号绑定了手机号的同学直接输入手机号和密码登录就好啦~

注册具体操作流程如下:

(1)注册

打开安装好的学习通 App,可以看到如下图左的应用首页,点击右下角的"我的",进入如下中图的界面, 点击上方灰色头像,进入注册登录界面,选择"新用户注册",输入手机号并获取验证码。

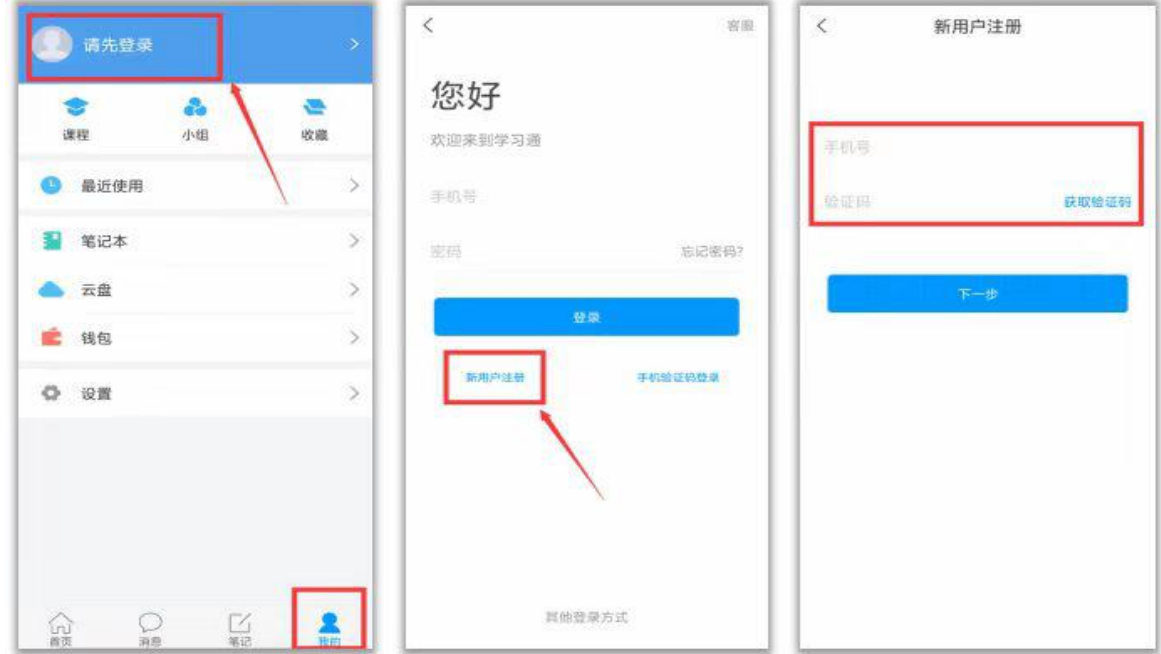

(2)绑定单位信息

获取验证码后,填写个人真实姓名、设置登录密码,选择角色"学生",绑定学号即可。

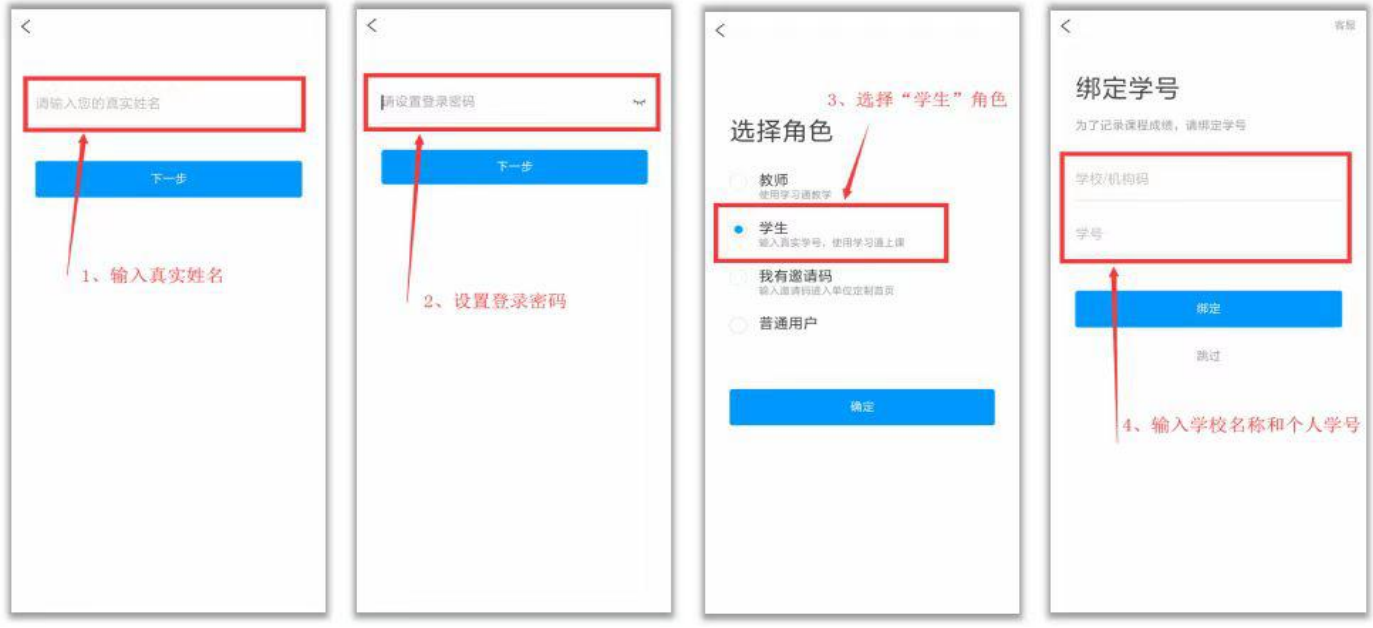

【注意】如果上述方法绑定学号不成功,在"我"——点击个人头像,进入账号管理,在"学号/工号"一栏 绑定学号。

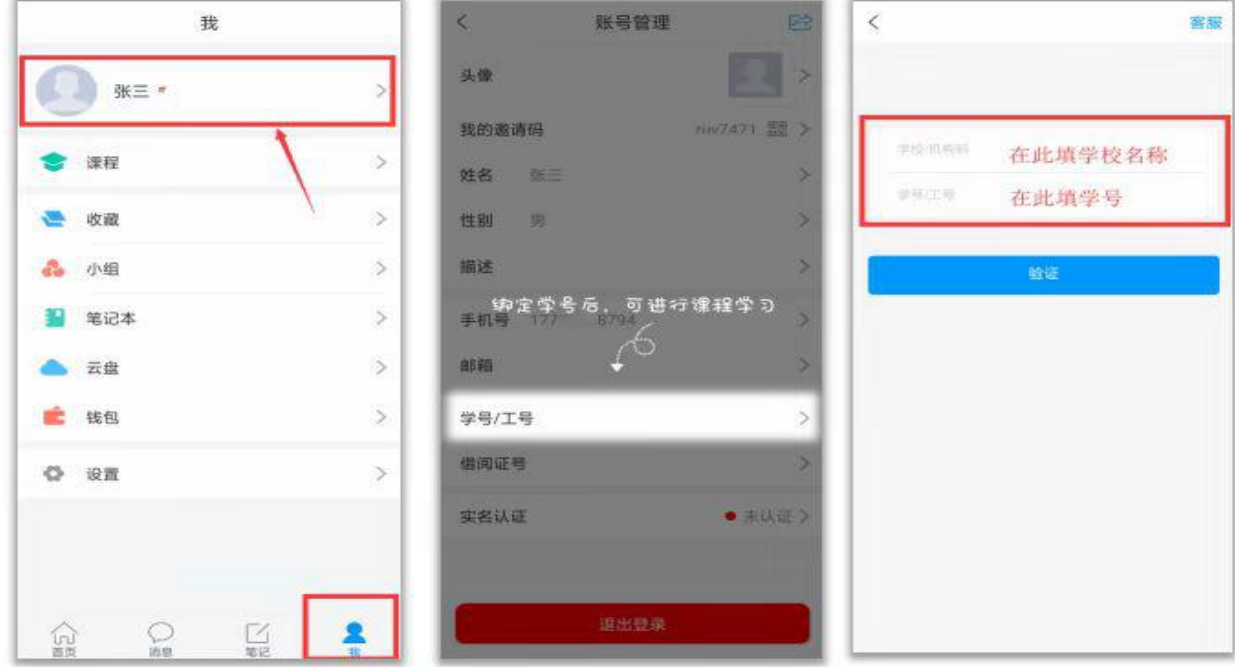

## **3**、观看教学视频**+**完成章节测验

登录后,有两种入口均可进入课程列表。

方法一:首页——课程;

方法二:我的一一课程。

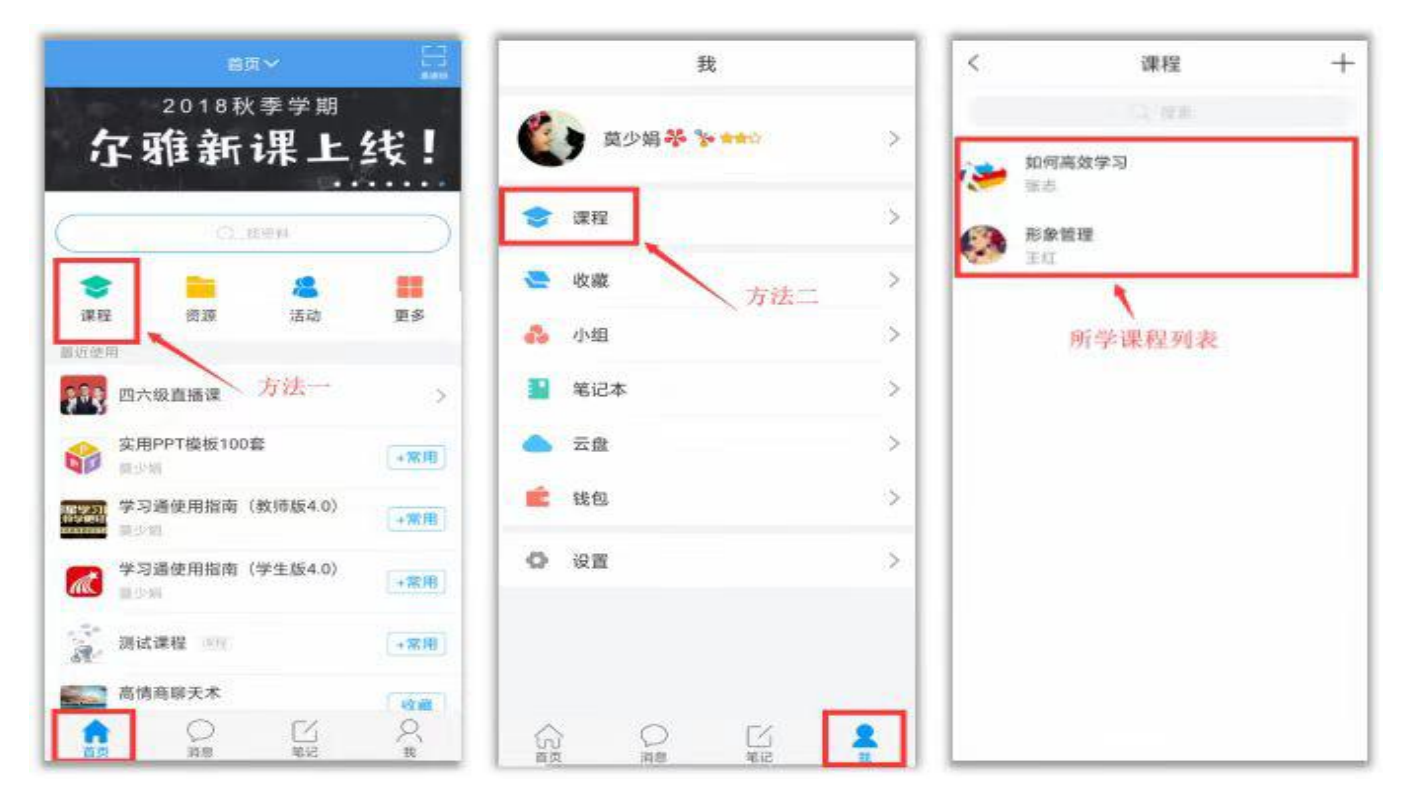

进入课程学习界面,在"章节"点击任一小标题,即可开始观看这一小节的教学视频,完成相应章节测验。

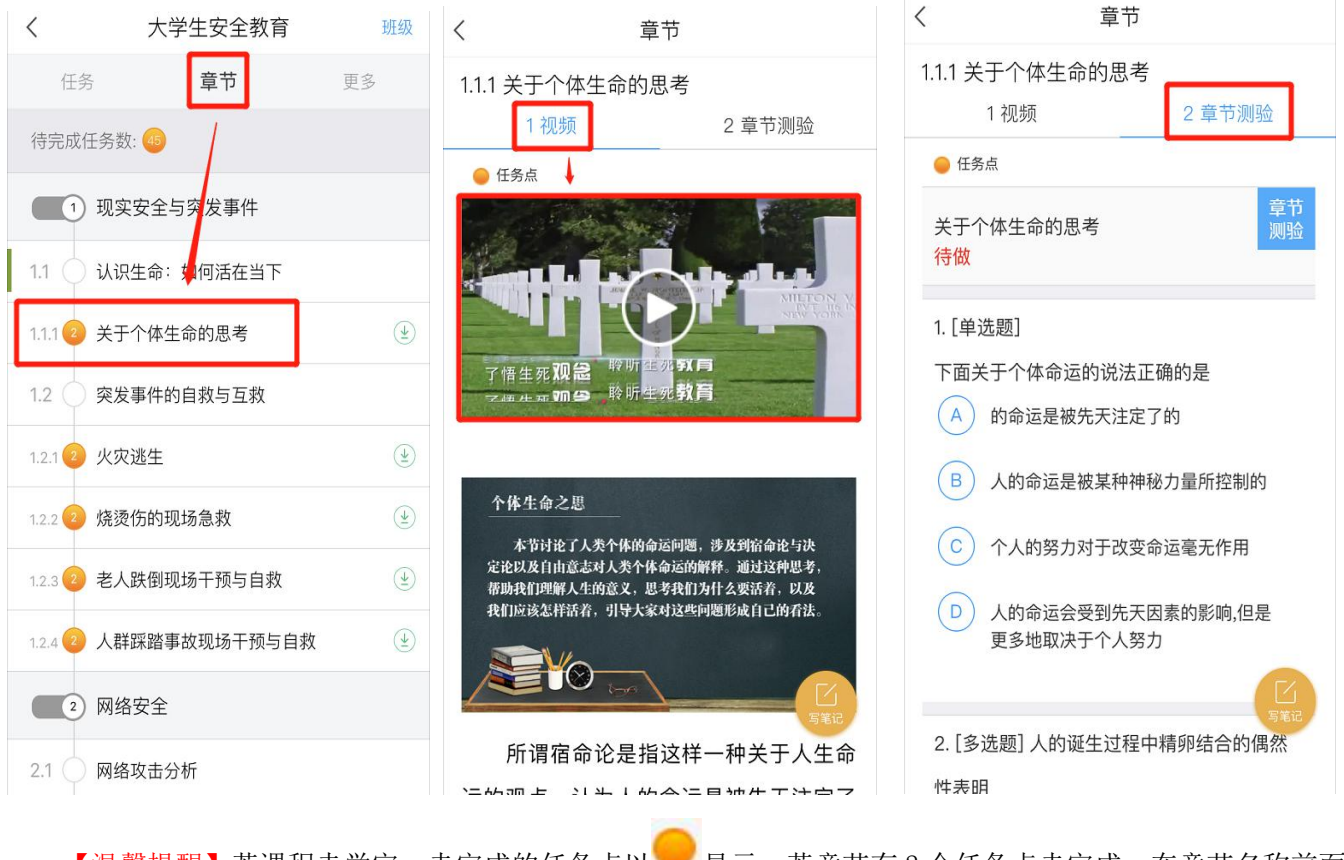

【温馨提醒】若课程未学完,未完成的任务点以 显示,若章节有 2 个任务点未完成, 在章节名称前面会

有 2 显示, 当完成课程章节的任务点, 系统会自动以 ■ 显示。

#### **4**、参与讨论

在"任务"栏,点击"讨论",即可进入课程讨论区。在讨论区点击右上方的编辑按钮,编辑话题,就可以 和老师、同学们一起交流分享自己的学习心得啦。

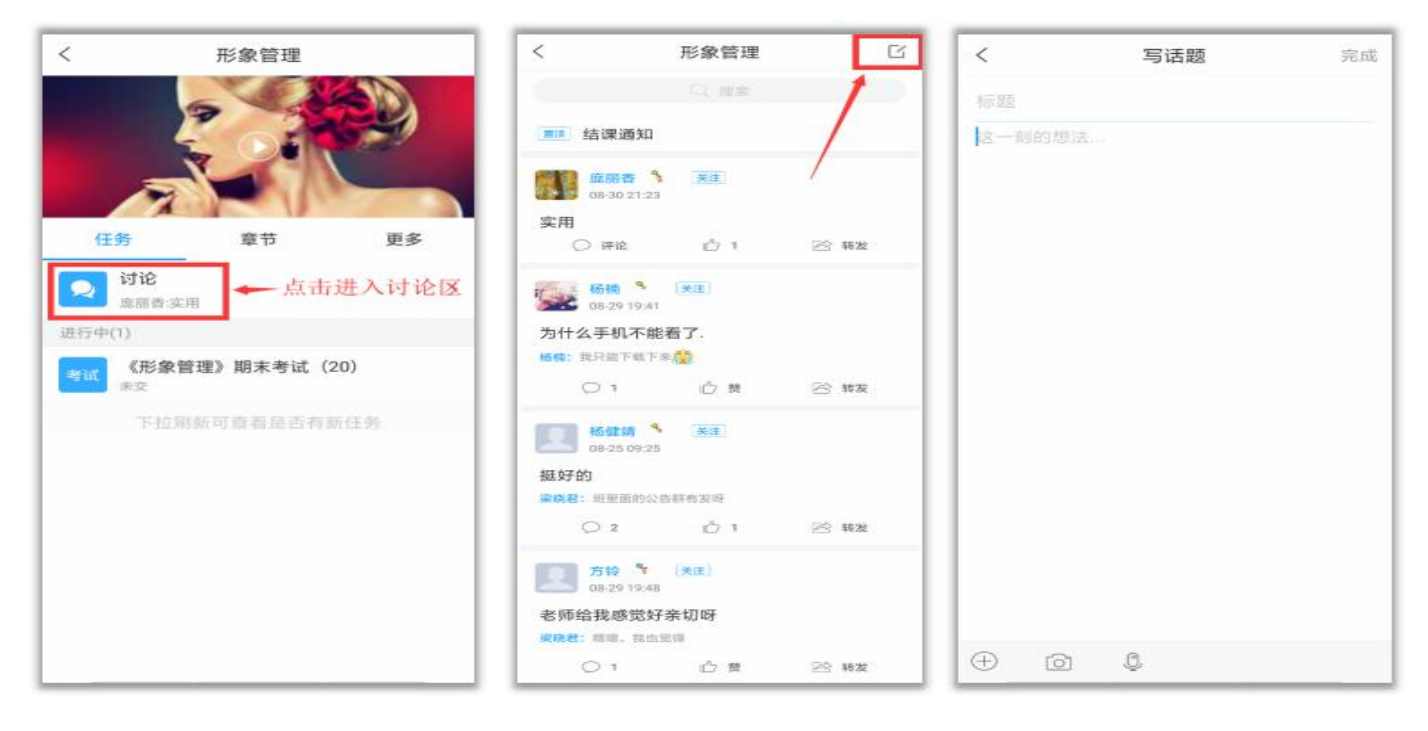

## **5**、参加课程作业、考试(若有)

在"任务"栏——"作业"、"考试",可以看到课程作业、考试的相关信息,点击进入就可以开始答题啦!

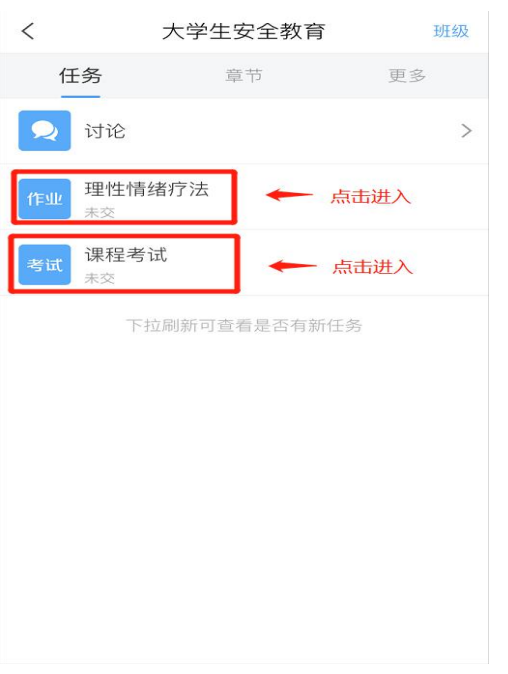

【温馨提醒】同学们要多关注任务这里的消息,在规定的时间参加课程作业、考试,以免延误课程分数的获

# **6**、更多

点击"更多" ——"资料",可以查阅教师上传的课程拓展学习资料。

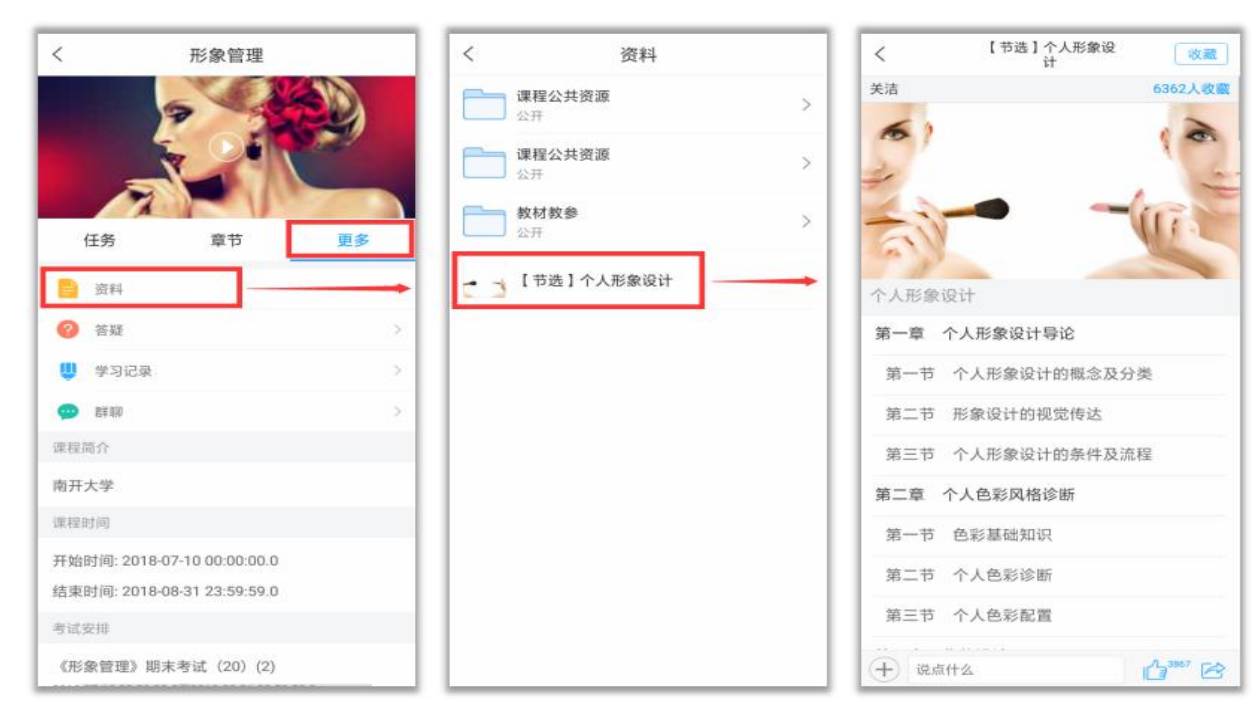